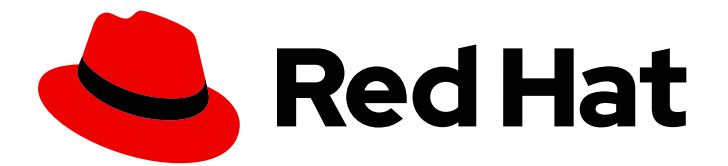

# Red Hat Fuse 7.13

# 在 JBoss EAP 单机上管理 Fuse

使用 Fuse 控制台管理 Fuse 应用程序

Last Updated: 2024-06-12

使用 Fuse 控制台管理 Fuse 应用程序

# 法律通告

Copyright © 2024 Red Hat, Inc.

The text of and illustrations in this document are licensed by Red Hat under a Creative Commons Attribution–Share Alike 3.0 Unported license ("CC-BY-SA"). An explanation of CC-BY-SA is available at

http://creativecommons.org/licenses/by-sa/3.0/

. In accordance with CC-BY-SA, if you distribute this document or an adaptation of it, you must provide the URL for the original version.

Red Hat, as the licensor of this document, waives the right to enforce, and agrees not to assert, Section 4d of CC-BY-SA to the fullest extent permitted by applicable law.

Red Hat, Red Hat Enterprise Linux, the Shadowman logo, the Red Hat logo, JBoss, OpenShift, Fedora, the Infinity logo, and RHCE are trademarks of Red Hat, Inc., registered in the United States and other countries.

Linux ® is the registered trademark of Linus Torvalds in the United States and other countries.

Java ® is a registered trademark of Oracle and/or its affiliates.

XFS ® is a trademark of Silicon Graphics International Corp. or its subsidiaries in the United States and/or other countries.

MySQL<sup>®</sup> is a registered trademark of MySQL AB in the United States, the European Union and other countries.

Node.js ® is an official trademark of Joyent. Red Hat is not formally related to or endorsed by the official Joyent Node.js open source or commercial project.

The OpenStack ® Word Mark and OpenStack logo are either registered trademarks/service marks or trademarks/service marks of the OpenStack Foundation, in the United States and other countries and are used with the OpenStack Foundation's permission. We are not affiliated with, endorsed or sponsored by the OpenStack Foundation, or the OpenStack community.

All other trademarks are the property of their respective owners.

# 摘要

当您部署 Fuse 应用程序时,您可以使用 Fuse 控制台来监控并与红帽 Fuse 集成进行交互。

# 目录

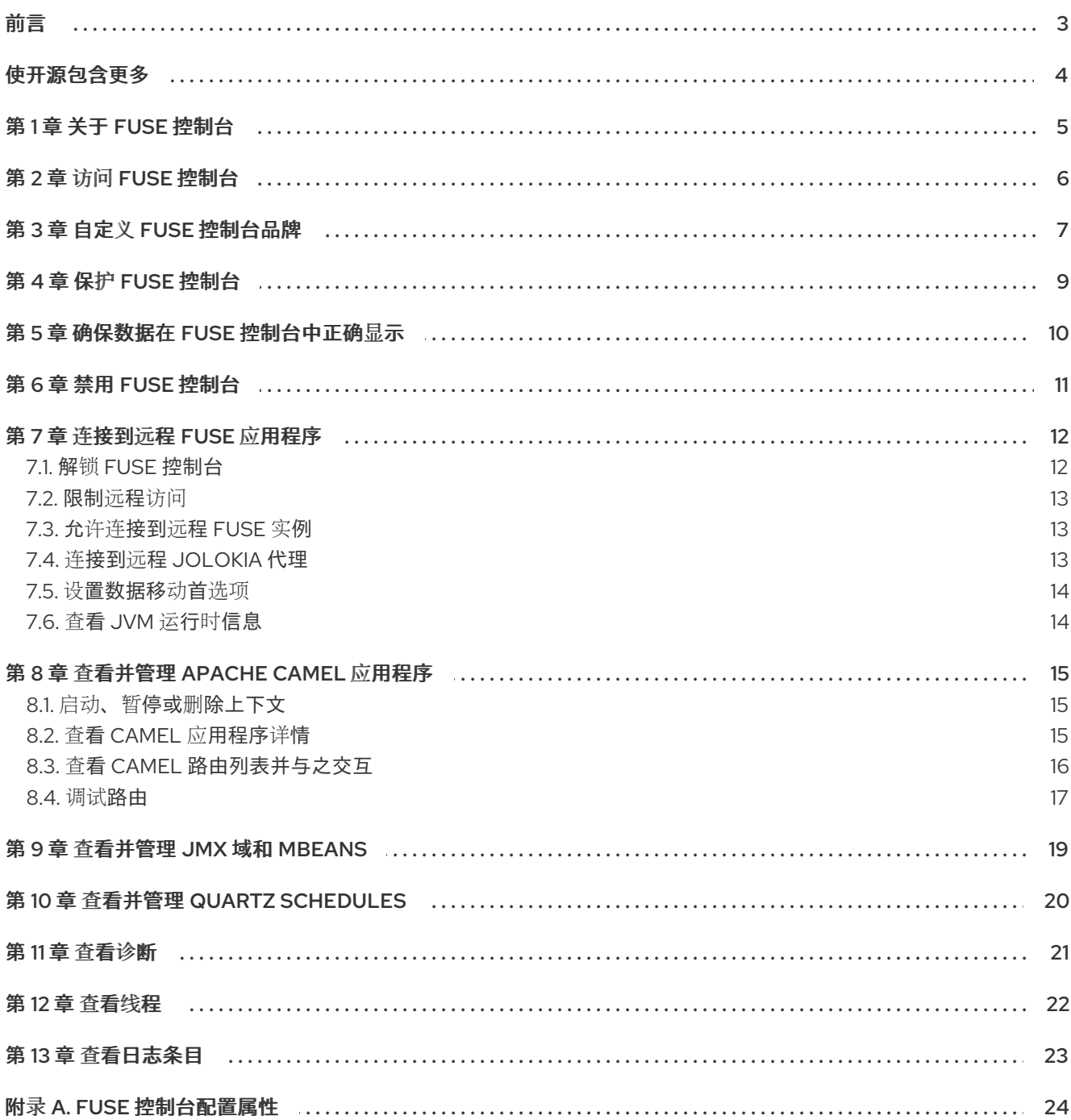

# 前言

<span id="page-6-0"></span>Red Hat Fuse 提供两个企业监控工具, 用于查看和管理 Fuse 集成:

- Fuse 控制台是一个基于 Web 的控制台, 您可以从浏览器访问以监控和管理正在运行的 Fuse 容 器。Fuse 控制台基于 Hawtio 开源软件[\(https://hawt.io/\)](https://hawt.io/)。本指南论述了如何使用 Fuse 控制台。
- Prometheus 为 Fuse 分发存储系统和集成级别指标。您可以使用 Grafana 等图形分析接口来查看 和分析存储的历[史数据。如需了解更多有关使用](https://prometheus.io/docs/introduction/overview/) Prometheus 的信息,请参阅 Prometheus 文 档。

本指南的受众是 JBoss EAP 管理员上的红帽 Fuse。本指南假定您熟悉红帽 Fuse 平台、Apache Camel 以 及您所在机构的处理要求。

# 使开源包含更多

<span id="page-7-0"></span>红帽致力于替换我们的代码、文档和 Web 属性中存在问题的语言。我们从这四个术语开始:master、 slave、黑名单和白名单。这[些更改将在即将](https://www.redhat.com/en/blog/making-open-source-more-inclusive-eradicating-problematic-language)发行的几个发行本中逐渐实施。详情请查看我们的 CTO Chris Wright 信息。

# 第 1 章 关于 FUSE 控制台

<span id="page-8-0"></span>红帽 Fuse 控制台是一个基于 HawtIO 开源软件的 Web [控制台。如需支持的](https://access.redhat.com/articles/310603)浏览器列表,请转至 支持的 配置。

Fuse 控制台提供了一个中央接口,用于检查和管理一个或多个部署的 Fuse 容器的详细信息。您还可以监 控红帽 Fuse 和系统资源, 执行更新, 以及启动或停止服务。

当您在 OpenShift 上安装 Red Hat Fuse standalone 或使用 Fuse 时, 可以使用 Fuse 控制台。您可以在 Fuse 控制台中查看和管理的集成取决于正在运行的插件。可能的插件包括:

- Camel
- JMX
- OSGI
- Runtime
- 日志

# 第 2 章 访问 FUSE 控制台

<span id="page-9-0"></span>按照以下步骤访问 Red Hat JBoss Enterprise Application Platform 的 Fuse 控制台。

#### 前提条件

您必须在 JBoss EAP 容器上安装 Fuse。有关逐步说明,请参阅在 JBoss EAP [上安装。](https://access.redhat.com/documentation/zh-cn/red_hat_fuse/7.13/html-single/installing_on_jboss_eap/index)

### 流程

访问独立 JBoss EAP 发行版本的 Fuse 控制台:

1. 使用以下命令启动 Red Hat Fuse 独立: 在 Linux/Mac OS: **./bin/standalone.sh**

在 Windows 上: **./bin/standalone.bat**

- 2. 在 Web 浏览器中,输入用于连接 Fuse 控制台的 URL。例如: **<http://localhost:8080/hawtio>**
- 3. 在登录页面中, 输入您的用户名和密码, 然后单击 Log In。

默认情况下,Fuse Console 显示 Home 页面。左侧导航标签页表示正在运行的插件。

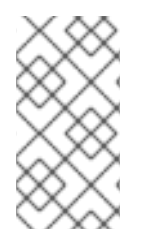

### 注意

如果主 Fuse 控制台页面需要很长时间才能显示在浏览器中,您可能需要缩小日志文件的数 量和大小。当文件达到最大大小(rotate-size)并维护多个文件(max-backup-index)时,您 可以使用 **periodic-size-rotating-file-handler** 来轮转文件。有关如何使用此处理程序的详 情,请查看 Red Hat JBoss Enterprise Application Platform 产品文档。

# 第3章 自定义 FUSE 控制台品牌

<span id="page-10-0"></span>您可以使用 Fuse Console branding 插件自定义 Fuse 控制台品牌信息,如标题、徽标和登录页面信息。

**默认情况下, Fuse Console branding 在 hawtconfig.json** 中定义, 它位于 Fuse Console WAR 文件中 (**eap-install-dir/standalone/deployments/hawtio-wildfly-<version>.war**)。当您实施 Fuse 控制台品牌 插件时,您可以使用您自己的自定义品牌覆盖默认品牌。

### 流程

- 1. 将品牌插件示例从 **<https://github.com/hawtio/hawtio/tree/master/examples/branding-plugin>** 下载到您选择的本地目录。
- 2. 在您选择的编辑器中, 打开 Fuse Console branding 插件的 s**rc/main/webapp/plugin/brandingPlugin.js** 文件, 以自定义 Fuse 控制台品牌。 您可以更改 表 A.1 "Fuse [控制台配置属性](#page-27-1)" 中列出的配置属性的值。
- 3. 保存您的更改。
- 4. 在您选择的编辑器中,打开 Fuse Console branding 插件的 **pom.xml** 文件到其 < **parent>** 部分:

<parent> <groupId>io.hawt</groupId> <artifactId>project</artifactId> <version>2.9-SNAPSHOT</version> <relativePath>../..</relativePath> </parent>

- 5. 编辑 & It : parent& at: 部分, 如下所示:
	- a. 更改<**version&** qt; 属性的值, 使其与 EAP 安装的 Fuse 版本匹配。例如, 如果您的 Fuse on EAP 安装目录名称为 2.0.0.fuse-760015, 请将版本设置为 2.0.0.fuse-760015。
	- b. 删除 &lt **;relativePath>../..</relativePath>** 行。 例如:

<parent> <groupId>io.hawt</groupId> <artifactId>project</artifactId> <version> 2.0.0.fuse-760015</version> </parent>

6. 在终端窗口中, 运行以下命令来构建 branding-plugin 项目:

mvn clean install

此命令在项目的 **/target** 文件夹中创建一个 **branding-plugin.war** 文件。

- 7. 将 **branding-plugin.war** 文件复制到 EAP 安装的 **standalone/deployments** 目录中。
- 8.如果 Fuse 尚未运行,请运行以下命令启动它: 在 Linux/Mac OS: **./bin/standalone.sh**

在 Windows 上: **./bin/standalone.bat**

9. 在 Web 浏览器中, 使用上一步中返回的 start 命令的 URL 打开 Fuse 控制台(默认 URL 为 **<http://localhost:8080/hawtio>**)。

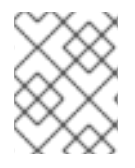

# 注意

如果您已在 Web 浏览器中运行 Fuse 控制台, 品牌将存储在浏览器的本地存储中。要使用 新的品牌设置,您必须清除浏览器的本地存储。

# 第 4 章 保护 FUSE 控制台

<span id="page-12-0"></span>保护 EAP 上的 Fuse 控制台:

● 在部署到 AWS 时禁用 Fuse Console 的代理 servlet 如果要将独立 Fuse 应用程序部署到 Amazon Web Services (AWS), 您应该通过将 **hawtio.disableProxy** 系统属性设置为 **true** 来禁用 Fuse 控制台的代理 servlet。

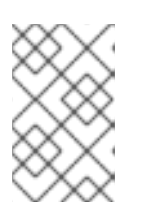

#### 注意

当您禁用 Fuse Console 代理 servlet 时, Fuse Console 的 Connect 选项卡被禁 用,您无法从 Fuse 控制台连接到其他 JVM。如果要在 AWS 上部署多个 Fuse 应 用程序,您必须为每个应用程序部署 Fuse 控制台。

### 将 HTTPS 设置为所需的协议

您可以使用 **hawtio.http.strictTransportSecurity** 属性要求 Web 浏览器使用安全 HTTPS 协议来 访问 Fuse 控制台。此属性指定尝试使用 HTTP 访问 Fuse 控制台的 Web 浏览器必须自动转换请 求以使用 HTTPS。

#### 使用公钥保护响应

您可以使用 **hawtio.http.publicKeyPins** 属性来保护 HTTPS 协议,方法是告诉 Web 浏览器将特 定的加密公钥与 Fuse 控制台关联,以减少对伪证书进行"man-in-the-middle"攻击的风险。

#### 流程

1. 在 **\$EAP\_HOME/standalone/configuration/standalone\*.xml** 文件的 system-properties 部分 中设置 **hawtio.http.strictTransportSecurity** 和 **hawtio.publicKeyPins** 属性:

<property name="hawtio.http.strictTransportSecurity" value="max-age=31536000; includeSubDomains; preload"/> <property name="hawtio.http.publicKeyPins" value="pinsha256=cUPcTAZWKaASuYWhhneDttWpY3oBAkE3h2+soZS7sWs"; max-age=5184000; includeSubDomains"/>

2. (对于仅在 AWS 上部署)要禁用 Fuse 控制台的代理 servlet, 请在 **\$EAP\_HOME/standalone/configuration/standalone\*.xml** 文件的 system-properties 部分中 设置 hawtio.disableProxy 属性, 如下例所示:

<property name="hawtio.disableProxy" value="true"/>

#### 其他资源

- **有关 [hawtio.http.strictTransportSecurity](https://developer.mozilla.org/en-US/docs/Web/HTTP/Headers/Strict-Transport-Security)** 属性的语法的描述, 请参阅 HTTP Strict Transport Security (HSTS) 响应标头的描述页面。
- 有关 **hawtio.http.publicKeyPins** 属性的语法的描述,包括如何提取 Base64 编码公钥的说明, 请参阅 HTTP 公钥 Pinning [响应标头](https://developer.mozilla.org/en-US/docs/Web/HTTP/Public_Key_Pinning) 的描述页面。

# 第 5 章 确保数据在 FUSE 控制台中正确显示

<span id="page-13-0"></span>如果在 Fuse 控制台中显示队列和连接缺少队列、缺少连接或显示不一致的图标,请调整 Jolokia 集合大 小参数,用于指定响应中 Jolokia marshals 中的最大元素数。

### 流程

1. 在 Fuse 控制台右上角, 单击用户图标, 然后单击 Preferences。

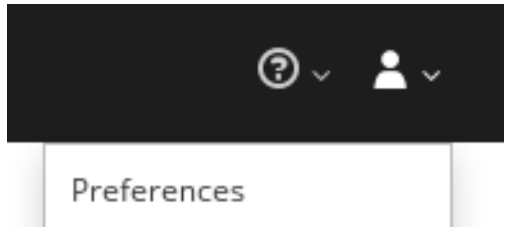

- 2. 增加 Maximum collection size选项的值(默认值为 50,000)。
- 3. 单击 Close。

# 第 6 章 禁用 FUSE 控制台

<span id="page-14-0"></span>您可以在 JBoss EAP 上禁用 Fuse 控制台,以便在不影响任何其他组件的情况下,对所有用户无法访问 它。

### 流程

要在 JBoss EAP 上禁用 Fuse 控制台, 请执行以下操作之一:

- 删除 Fuse Console 部署文件: **\$EAP\_HOME/standalone/deployments/hawtio-wildflyxxxxx.war**
- 使用 JBoss EAP 管理控制台或命令行界面取消部署 Fuse 控制台。

# 第 7 章 连接到远程 FUSE 应用程序

<span id="page-15-0"></span>Fuse 控制台使用 Jolokia, 这是一种基于代理的 Java 管理扩展(JMX)的方法, 要求在客户端上安装额外 的软件(代理)。默认情况下,红帽 Fuse 包括一个 jolokia 代理。

使用独立 Fuse 控制台发行版本,您可以连接到已在其中运行的 jolokia 代理[\(https://jolokia.org/\)](https://jolokia.org/)的远程集 成。如果您要连接的进程没有 jolokia 代理,请参阅 jolokia 文档(<http://jolokia.org/agent.html>)。

# <span id="page-15-1"></span>7.1. 解锁 FUSE 控制台

默认情况下,JBoss EAP 上 Fuse 7 的 Jolokia 被锁定,Fuse 控制台无法远程访问。

要为 locahost 或 127.0.0.1 以外的主机名或 IP 地址解锁 Fuse 控制台, 请按照以下步骤操作:

- 1. 在编辑器中打开 **\$EAP\_HOME/standalone/configuration/jolokia-access.xml** 文件。
- 2. 通过将 Fuse 控制台添加到<cors >部分,注册您要通过 Fuse 控制台访问的主机名或 IP 地址。 例如,若要从 Fuse 控制台访问主机名 0.0.0.3,请添加

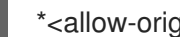

\*<allow-origin>http://0.0.0.3:\*</allow-origin>\*

如下所示的行:

 $\leftarrow$ !--

Cross-Origin Resource Sharing (CORS) restrictions

By default, only CORS access within localhost is allowed for maximum security.

You can add trusted hostnames in the <cors> section to unlock CORS access from them.

-->

 $<$ cors $>$ 

<!-- Allow cross origin access only within localhost -->

<allow-origin>http\*://localhost:\*</allow-origin>

<allow-origin>http\*://127.0.0.1:\*</allow-origin>

<allow-origin>http://0.0.0.3:\*</allow-origin>

<!-- Whitelist the hostname patterns as <allow-origin> -->

 $\lt!$ !--

<allow-origin>http\*://\*.example.com</allow-origin>

<allow-origin>http\*://\*.example.com:\*</allow-origin>

-->

<!-- Check for the proper origin on the server side to protect against CSRF -->

<strict-checking />

 $\epsilon$ /cors $>$ 

3. 保存该文件。

### <span id="page-16-0"></span>7.2. 限制远程访问

另外,您可以限制对特定主机和 IP 地址的 Fuse 控制台的远程访问。

您可以根据 HTTP 客户端的 IP 地址授予总体访问权限。指定这些限制:

在 **jolokia-access.xml** 文件中,添加或编辑包含一个或多个 < **host& gt;** 元素的 **<remote >** 部分。对于 **<host** > 元素,您可以指定一个 IP 地址、主机名或以 CIDR 格式提供的子网掩码(例如: **10.0.0.0/16** 用 于来自 10.0 网络的所有客户端)。

以下示例允许从 localhost 以及 IP 地址以 **10.0** 开头的所有客户端访问。对于所有其他 IP 地址,访问将被 拒绝。

<remote> <host>localhost</host> <host>10.0.0.0/16</host> </remote>

详情请查看 Jolokia 安全文档[\(https://jolokia.org/reference/html/security.html\)](https://jolokia.org/reference/html/security.html)。

# <span id="page-16-1"></span>7.3. 允许连接到远程 FUSE 实例

Fuse Console 的代理 servlet 使用白名单主机保护, 默认情况下, Fuse 控制台只能连接到 localhost。如 果要将 Fuse 控制台连接到其他远程 Fuse 实例,请在 standalone/configuration/standaloneipeg.xml 文件中进行以下配置更改:

<property name=hawtio.proxyWhitelist" value="localhost, 127.0.0.1, myhost1, myhost2, myhost3"/>

# <span id="page-16-2"></span>7.4. 连接到远程 JOLOKIA 代理

开始之前,您需要知道远程 Jolokia 代理的连接详情(主机名、端口和路径)。

Red Hat JBoss EAP 上的 Jolokia 代理的默认连接 URL 是 **[http://<host>:8080/hawtio/jolokia](http://:8080/hawtio/jolokia)**。

作为系统管理员,您可以更改这个默认值。

通常,远程连接到 Jolokia 代理的 URL 是打开 Fuse Console 加 /jolokia 的 URL。例如,如果打开 Fuse 控制台的 URL 是 **[http://<host>:1234/hawtio](http://:1234/hawtio)**,则远程连接的 URL 可能是 **[http://<host>:1234/hawtio/jolokia](http://:1234/hawtio/jolokia)**。

要连接到远程 Jolokia 实例, 以便您可以检查其 JVM:

- 1. 点 Connect 选项卡。
- 2. 单击 Remote 选项卡,然后单击 Add connection。
- 3. 键入 名称、Scheme (HTTP 或 HTTPS) 和主机名。

### 4. 单击 Test Connection。

5. 点击 Add。

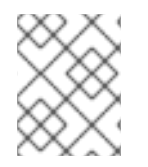

### 注意

Fuse 控制台会自动探测 localhost 和 127.0.0.1 以外的本地网络接口,并将它们添加到白名 单中。因此,您不需要手动将本地机器的地址注册到白名单中。

# <span id="page-17-0"></span>7.5. 设置数据移动首选项

您可以更改以下 Jolokia 首选项, 例如, 如果要更频繁地刷新 Fuse Console 中显示的数据。请注意, 增加 数据更新的频率会影响网络流量,并增加对服务器的请求数。

- 更新率 轮询到 Jolokia 以获取 JMX 数据之间的周期(默认为 5 秒)。
- 最大深度 Jolokia 将在返回前将对象放入 JSON 的级别数 (默认为 7)。
- 最大集合大小 响应中 Jolokia marshals marshals 的最大元素数 (默认值为 50,000)。

更改这些设置的值:

1. 在 Fuse 控制台右上角, 单击用户图标, 然后单击 Preferences。

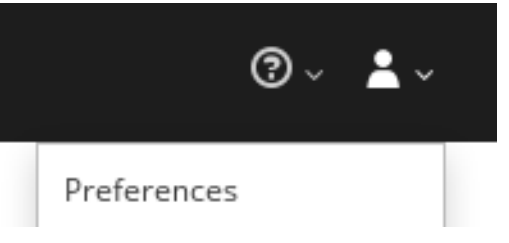

2. 编辑选项, 然后单击 Close。

# <span id="page-17-1"></span>7.6. 查看 JVM 运行时信息

要查看 JVM 运行时信息, 如系统属性、指标和线程, 请单击 Runtime 选项卡。

# 第 8 章 查看并管理 APACHE CAMEL 应用程序

<span id="page-18-0"></span>在 Fuse Console 的 Camel 选项卡中, 您可以查看和管理 Apache Camel 上下文、路由和依赖项。 您可以查看以下详情:

- 所有正在运行的 Camel 上下文列表
- 每个 Camel 上下文(如 Camel 版本号和运行时静态)的详细信息
- 每个 Camel 应用程序及其运行时统计中的所有路由列表
- 正在运行的路由的图形表示以及实时指标

您还可以通过以下方法与 Camel 应用程序交互:

- 启动和暂停上下文
- 管理所有 Camel 应用程序及其路由的生命周期,以便您可以重启、停止、暂停、恢复等。
- 运行路由的实时追踪和调试
- 浏览消息并将其发送到 Camel 端点

#### 前提条件

只有在连接到使用一个或多个 Camel 路由的容器时, Camel 选项卡才可用。

<span id="page-18-1"></span>8.1. 启动、暂停或删除上下文

- 1. 在 Camel 选项卡的树视图中, 单击 Camel Contexts。
- 2. 选中列表中一个或多个上下文旁边的框。
- 3. 点 Start 或 Suspend。
- 4. 删除上下文:
	- a. 停止上下文。
	- b. 单击 ellipse 图标, 然后从下拉菜单中选择 Delete。

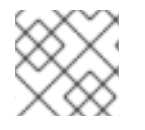

### 注意

当您删除上下文时,您可以从部署的应用程序中删除它。

### <span id="page-18-2"></span>8.2. 查看 CAMEL 应用程序详情

- 1. 在 Camel 选项卡的树视图中, 点 Camel 应用程序。
- 2. 要查看应用属性和值的列表,请单击 Attributes。
- 3. 要查看应用程序属性的图形表示,请点 Chart, 然后点 Edit 以选择要在图表中看到的属性。
- 4. 要查看动态和被阻止交换, 请点击 Exchanges。
- 5. 要查看应用端点, 请单击 Endpoints。您可以根据 URL、Route ID 和 方向 来过滤列表。
- 6. 要查看、启用和禁用与 Camel 内置类型转换机制相关的统计信息,用于将消息正文和消息标头转 换为不同的类型, 请单击 Type Converters。
- 7. 要查看和执行 JMX 操作, 如从 XML 添加或更新路由或查找 classpath 中的所有 Camel 组件, 请 点 Operations。

# <span id="page-19-0"></span>8.3. 查看 CAMEL 路由列表并与之交互

- 1. 查看路由列表:
	- a. 点 Camel 选项卡。
	- b. 在树视图中, 点应用程序的路由文件夹:

# Routes

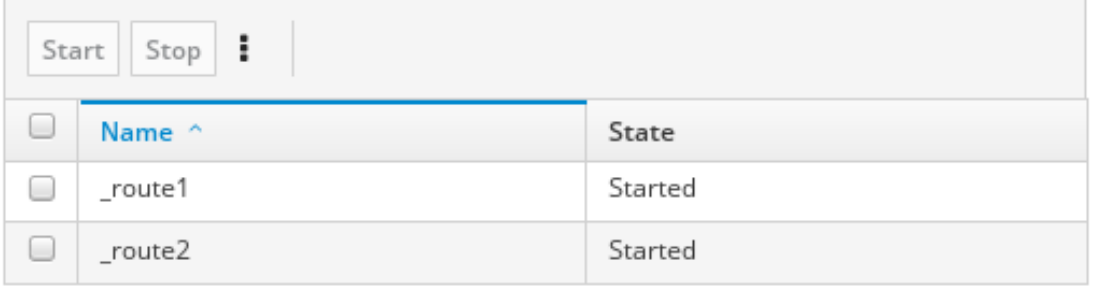

- 2. 启动、停止或删除一个或多个路由:
	- a. 选中列表中一个或多个路由旁边的框。
	- b. 点 Start 或 Stop。
	- c. 要删除路由,您必须首先停止它。然后,单击 ellipse 图标,然后从下拉菜单中选择 删除。 Routes

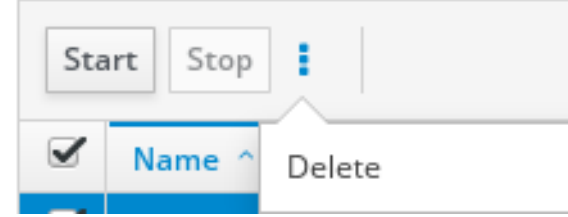

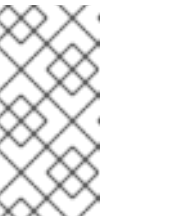

### 注意

- 删除路由时,您可以将其从部署的应用程序中删除。
- 您还可以在树视图中选择特定的路由,然后单击右上角的菜单来启动、停 止或删除它。
- 3. 要查看路由的图形图, 请点 Route 图表。
- 4. 要查看动态和被阻止交换, 请点击 Exchanges。
- 5. 要查看端点,请点 Endpoints。您可以根据 URL、Route ID 和方向过滤列表。
- 6. 点 Type Converters 查看、启用和禁用与 Camel 内置类型转换机制相关的统计信息,该机制用 于将消息正文和消息标头转换为不同的类型。
- 7. 与特定路由交互:
	- a. 在 Camel 选项卡的树视图中, 选择一个路由。
	- b. 要查看路由属性和值的列表,请单击 Attributes。
	- c. 要查看路由属性的图形表示,请点 Chart。您可以点 Edit 来选择要在图表中看到的属性。
	- d. 要查看动态和被阻止交换, 请点击 Exchanges。
	- e. 点 Operations 查看并在路由上执行 JMX 操作, 如将路由转储为 XML 或获取路由的 Camel ID 值。
- 8. 通过路由追踪信息:
	- a. 在 Camel 选项卡的树视图中, 选择一个路由。
	- b. 选择 Trace, 然后单击 Start tracing。
- 9. 将信息发送到路由:
	- a. 在 Camel 选项卡的树视图中, 打开上下文的端点文件夹, 然后选择端点。
	- b. 单击 Send 子选项卡。
	- c. 以 JSON 或 XML 格式配置消息。
	- d. 单击 Send。
	- e. 返回到路由的 Trace 选项卡,以查看消息通过路由流。

### <span id="page-20-0"></span>8.4. 调试路由

- 1. 在 Camel 选项卡的树视图中, 选择一个路由。
- 2. 选择 Debug, 然后单击 Start debugging。
- 3. 要添加断点,请在图中选择一个节点,然后单击 Add breakpoint。节点中会出现一个红色的点:

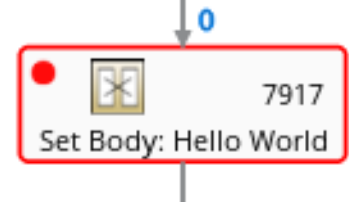

节点添加到断点列表中:

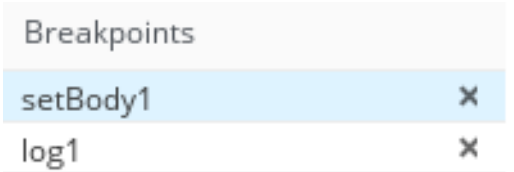

- 4. 单击向下箭头, 以进入下一节点或 Play 按钮, 以恢复运行路由。
- 5. 单击暂停按钮, 以暂停路由的所有线程。
- 6. 完成后点 Stop debug。所有断点都被清除。

# 第 9 章 查看并管理 JMX 域和 MBEANS

<span id="page-22-0"></span>Java 管理扩展(JMX)是一种 Java 技术, 允许您在运行时动态管理资源 (服务、设备和应用程序) 。资源 由名为 MBeans (用于 Managed Bean) 的对象表示。您可以在资源创建、实施或安装后立即管理和监控 资源。

通过 Fuse Console 上的 JMX 插件,您可以查看和管理 JMX 域和 MBeans。您可以查看 MBean 属性、运 行命令和创建显示 MBeans 统计信息的图表。

JMX 选项卡提供活动 JMX 域和以文件夹组织的 MBeans 的树状视图。您可以在 MBeans 上查看详情和执 行命令。

#### 流程

- 1. 查看并编辑 MBean 属性:
	- a. 在树视图中, 选择一个 MBean。
	- b. 单击 Attributes 选项卡。
	- c. 点一个属性查看其详情。
- 2. 执行操作:
	- a. 在树视图中, 洗择一个 MBean。
	- b. 单击 Operations 选项卡,展开列出的操作之一。
	- c. 单击 Execute 以运行该操作。

#### 3. 查看图表:

- a. 在树视图中, 洗择一个项目。
- b. 点 Chart 选项卡。

# 第 10 章 查看并管理 QUARTZ SCHEDULES

<span id="page-23-0"></span>quartz ([http://www.quartz-scheduler.org/\)](http://www.quartz-scheduler.org/)是一个功能丰富的开源作业调度库, 您可以在大多数 Java 应 用程序内集成。您可以使用 Quartz 为执行作业创建简单或复杂的计划。作业被定义为一个标准 Java 组 件,您可以几乎执行该组件来对其进行编程。

如果您的 Camel 路由部署了 camel-quartz2 组件, Fuse 控制台会显示 Quartz 选项卡。请注意, 您还可 以通过 JMX 树视图访问 Quartz mbeans。

#### 流程

- 1. 在 Fuse 控制台中, 单击 Quartz 选项卡。 Quartz 页面包含 Quartz Schedulers 和 Scheduler、Triggers 和 Jobs 选项卡的树状视图。
- 2. 要暂停或启动调度程序,请单击调度程序选项卡上的按钮。
- 3. 点 Triggers 选项卡查看决定作业何时运行的触发器。例如,触发器可以指定在一天(到 millisecond)、在指定天数或指定次数或特定时间重复启动作业。
	- 要过滤触发器列表,请从下拉列表中选择 State、Group、Name 或 Type。然后,您可以通 过选择或键入 fill-on 字段来进一步过滤列表。
	- 要暂停、恢复、更新或手动触发触发器, 请单击 Action 列中的选项。
- 4. 点 Jobs 选项卡查看正在运行的作业列表。您可以根据表中的列对列表进行排序: Group、Name、Durable、Recover、Job ClassName 和 Description。

# 第 11 章 查看诊断

<span id="page-24-0"></span>使用 Diagnostics 选项卡,通过 JVM 诊断和 HotspotDiangostic 接口查看有关 JVM 的诊断信息。

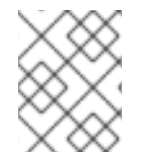

### 注意

这个功能与 Java Mission Control (jmc)或命令行工具 jcmd 中的 Diagnostic Commands 视图类似。在某些情况下,该插件将提供对应的 jcmd 命令。

#### 流程

- 1. 要检索已加载类的实例数量以及它们所消耗的字节数, 请单击 Class Histogram。如果操作重 复,选项卡会显示自上次运行以来的区别。
- 2. 要查看 JVM 诊断标志设置, 请单击 JVM 标志。
- 3. 对于正在运行的 JVM, 您还可以修改标志设置。

#### 其他资源

支持的 JVM 依赖于平台, 如需更多信息, 请访问以下源之一:

- <http://www.oracle.com/technetwork/java/vmoptions-jsp-140102.html>
- <http://openjdk.java.net/groups/hotspot/docs/RuntimeOverview.html>

# 第 12 章 查看线程

<span id="page-25-0"></span>您可以查看和监控线程状态。

#### 流程

- 1. 单击 Runtime 选项卡, 然后单击 Threads 子选项卡。Threads 页面列出了每个线程的活跃线程 和堆栈追踪详情。默认情况下,线程列表以降序 ID 顺序显示所有线程。
- 2. 要通过增加 ID 进行排序, 请点 ID 列标签。
- 3. (可选)根据线程状态(如 Blocked)或线程名称过滤列表。
- 4. 要深入查看特定线程的详细信息,如锁定类名称和该线程的完整堆栈追踪,请在 Actions 列中点 击 More。

# 第 13 章 查看日志条目

<span id="page-26-0"></span>您可以在 Logs 选项卡中查看 Red Hat Fuse 的日志条目。

#### 前提条件

当 Java 应用包含 Log MBean 时, 可以使用 Logs 选项卡。

#### 流程

1. 要查看日志条目列表, 请点 Log Entries 选项卡。 默认情况下,列表以升序显示日志条目。

您可以深入到每个日志条目中,以查看日志条目的详细信息。

- 2. 要过滤日志列表以显示特定的日志类型,请单击 Action Bar。您可以根据文本字符串或日志记录 级别过滤日志条目部分。
- 3. 更改 Fuse 控制台默认设置:
	- a. 在 Fuse 控制台右上角, 单击用户图标, 然后从下拉菜单单击 Preferences。

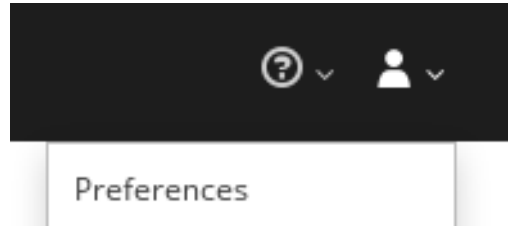

- b. 要更改默认排序顺序, 请选择 Server Logs, 然后单击日志条目链接以深入到日志条目的详 细信息,如捆绑包名称、线程和完整消息文本。
- c. 另外,您可以自定义这些设置来存储日志消息:
	- 在 Fuse 控制台中保留的日志声明数量 (默认为 100)。
	- 全局日志级别: INFO (默认值)、OFF、ERROR、WARN 和 DEBUG。
	- 要包含的子级别消息, 如 hawtio-oauth 和 hawtio-core-utils。
- d. 要将 Fuse Console Logs 设置重置为默认值, 请点 Reset → Reset settings。

# 附录 A. FUSE 控制台配置属性

<span id="page-27-0"></span>默认情况下,Fuse Console 配置在 **hawtconfig.json** 文件中定义。您可以自定义 Fuse 控制台配置信息, 如标题、徽标和登录页面信息。

表 A.1 "Fuse [控制台配置属性](#page-27-1)" 提供属性的描述, 并列出每个属性是否需要值。

### <span id="page-27-1"></span>表 A.1. Fuse 控制台配置属性

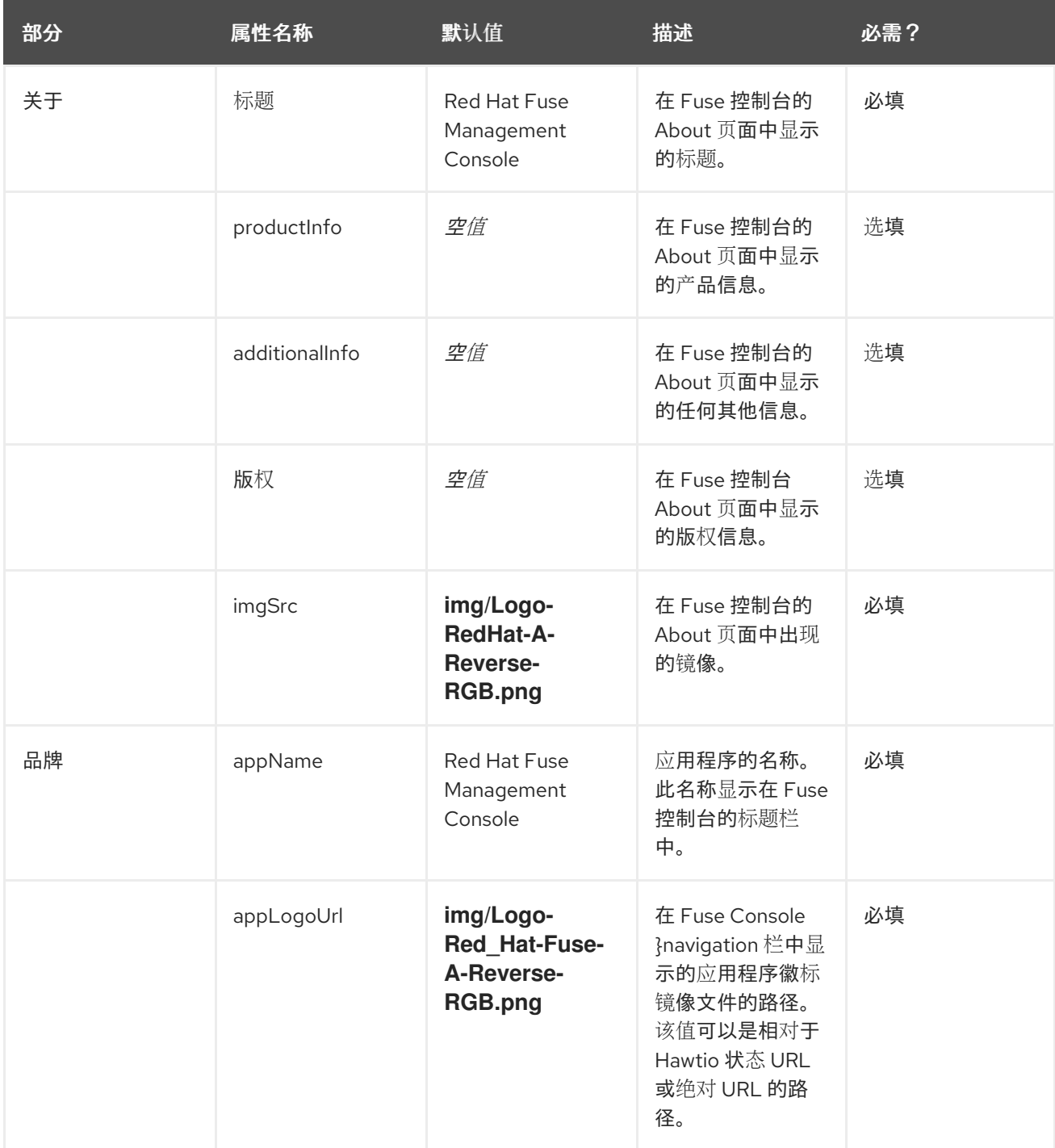

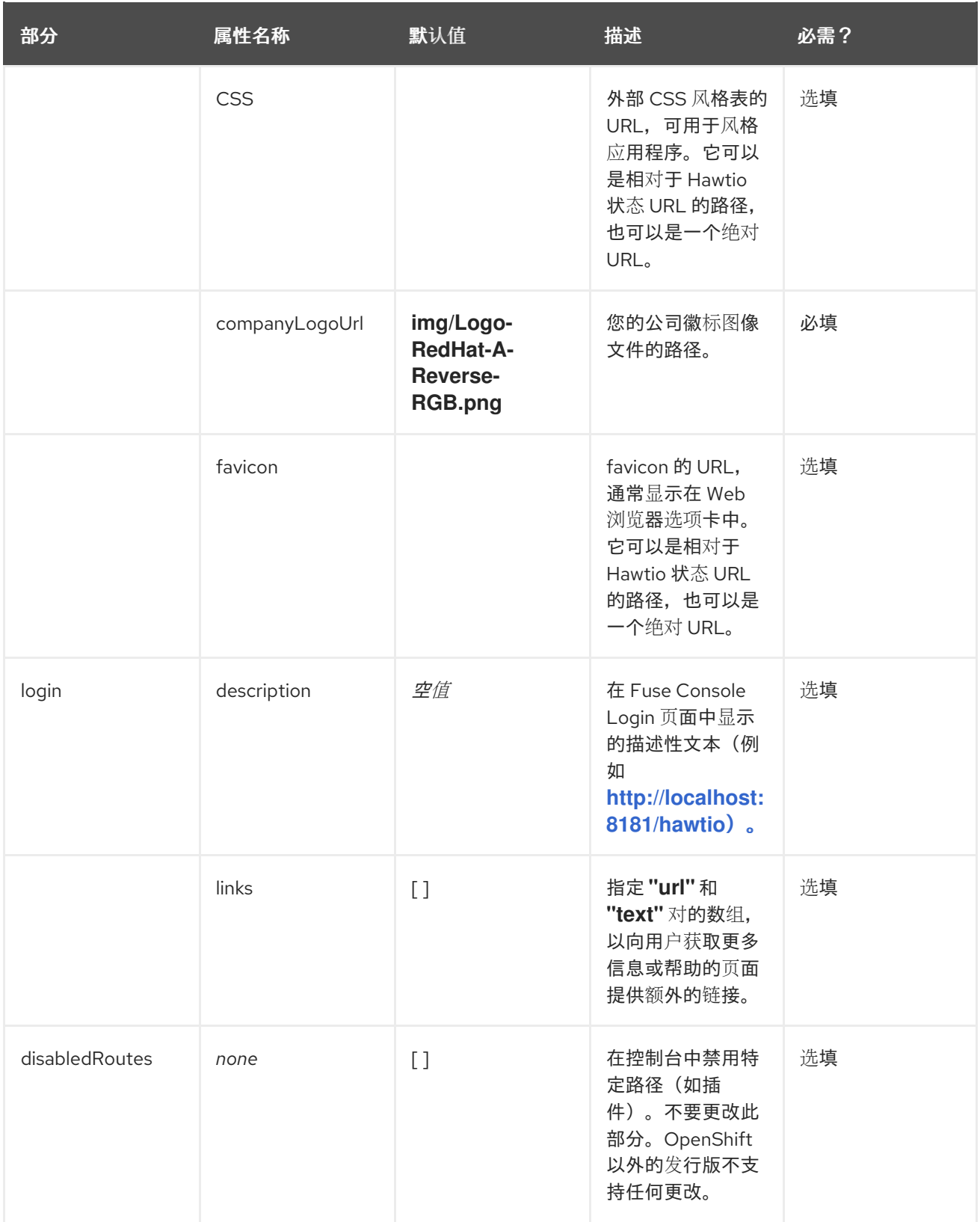